**ChackTok User Guide**

# **1. Registration and login**

Download and install the CheckTok app on Play Store or App Store. Then open it and register an account with your email(You need a email that can be used normally to verify the verification code).

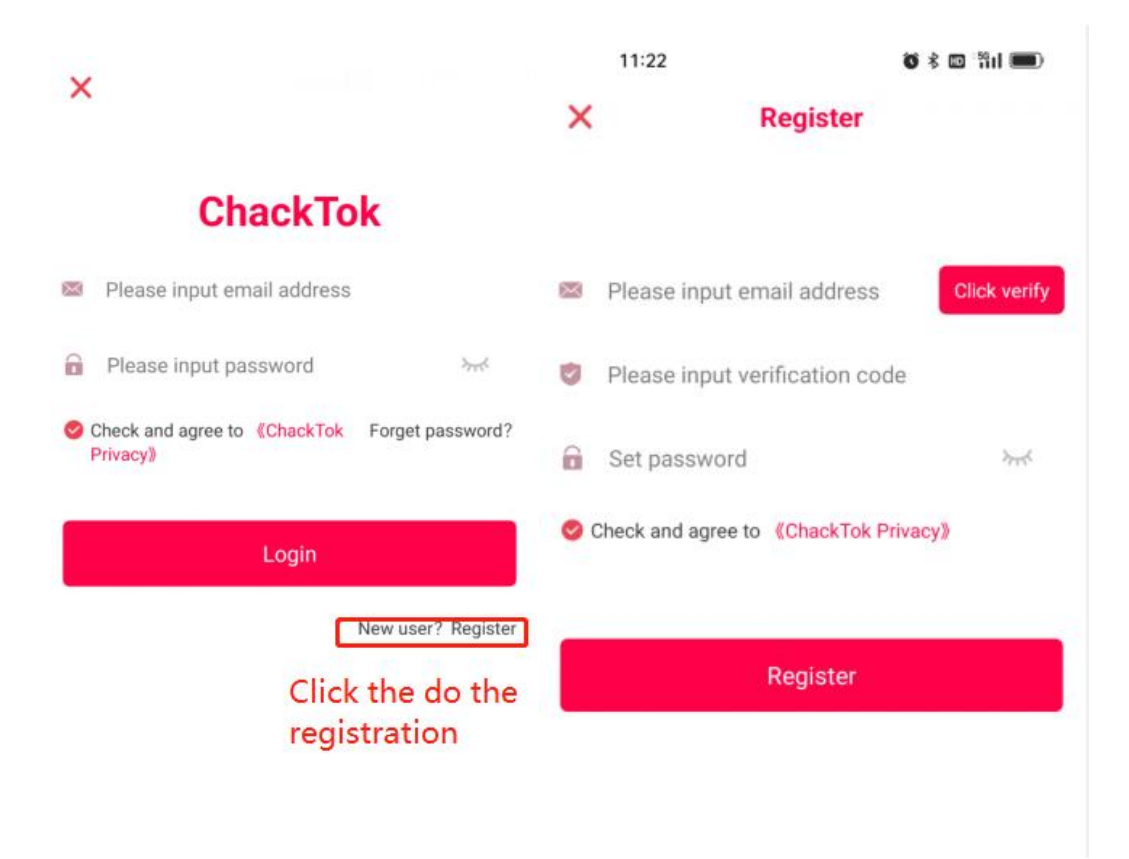

# **2. Blue tooth connection**

Open ChackTok application, and click allow to turn on Bluetooth, then click the Bluetooth button on the up-left corner of the ChackTok main page. Then select the 360Controller\_XXX and click to get it connected. The Bluetooth icon will change to green when it was connected with the device.

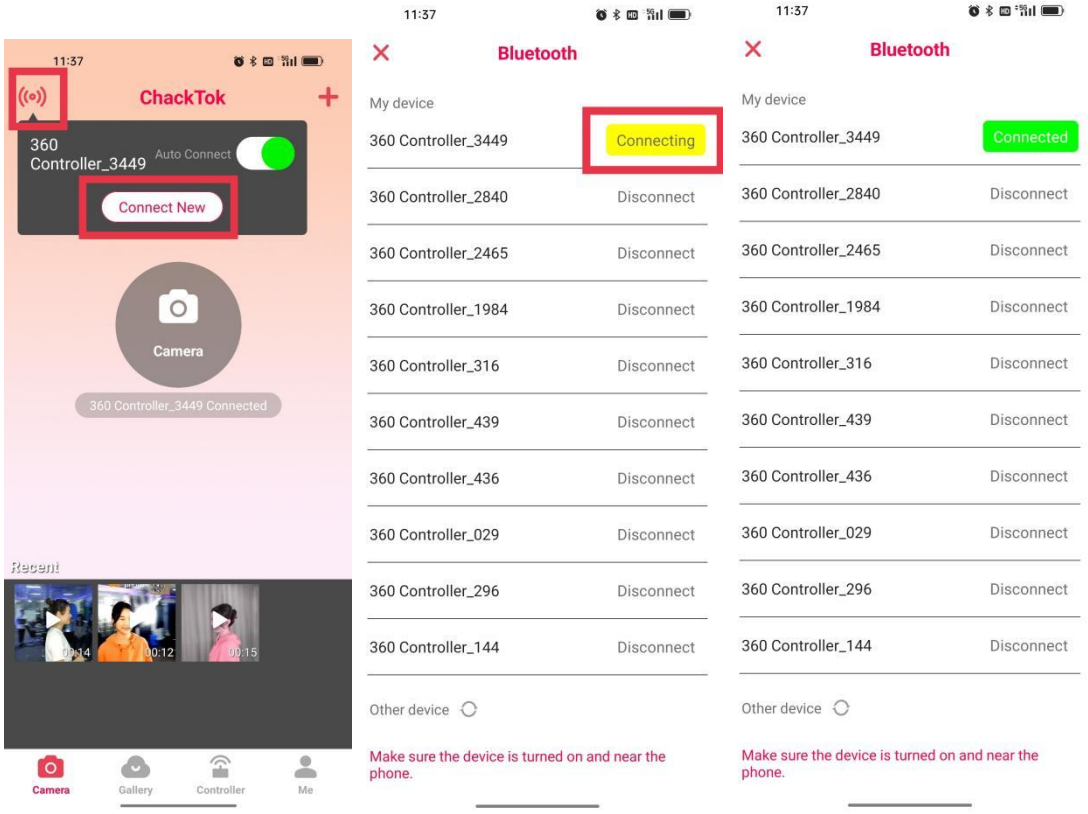

Also click the up-right corner Plus button, then click 'Scan' to scan the bar code sticker on the last page backside of the 360 photo booth User Manual, or you can find the bar code stick on the backside of the white motor controller box. It will get the device Bluetooth connected.

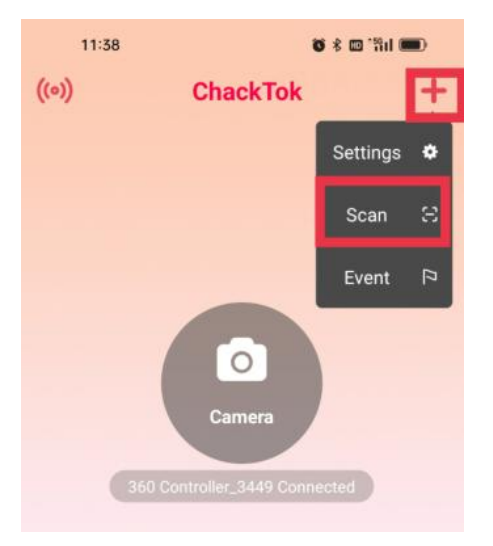

# **3. Controller.**

Click Controller to get into the remote controller page. Set the Speed and rotation direction, and set the running time, then click start to run the spinner. Also you can click the up-right corner Scanning button to scan the Bar Code sticker to get the Bluetooth connection.

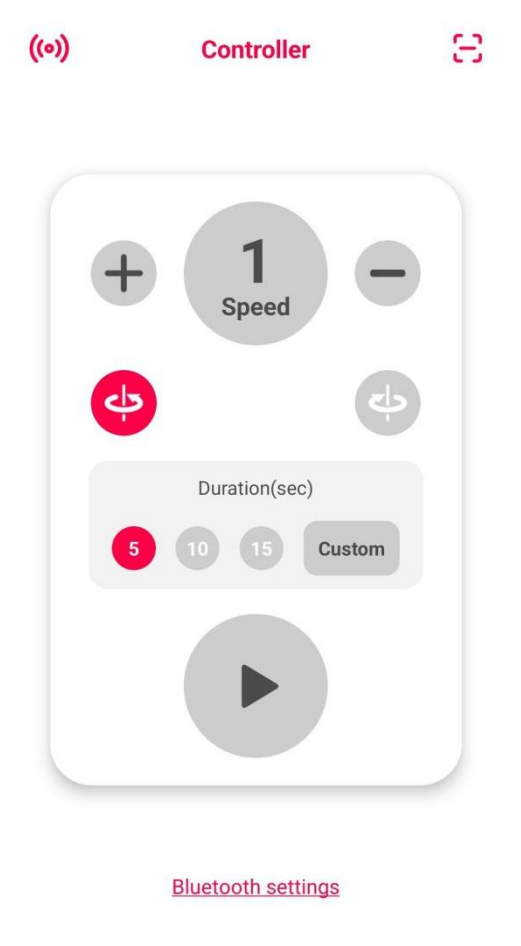

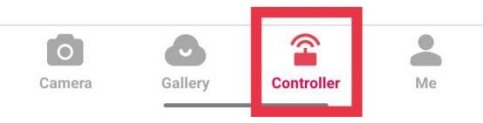

# **4. Media Creation.**

Click the camera button to turn on the camera. Then you can select the camera model at the bottom, there are video, photo, slow-motion, GIF, Boomerang available.

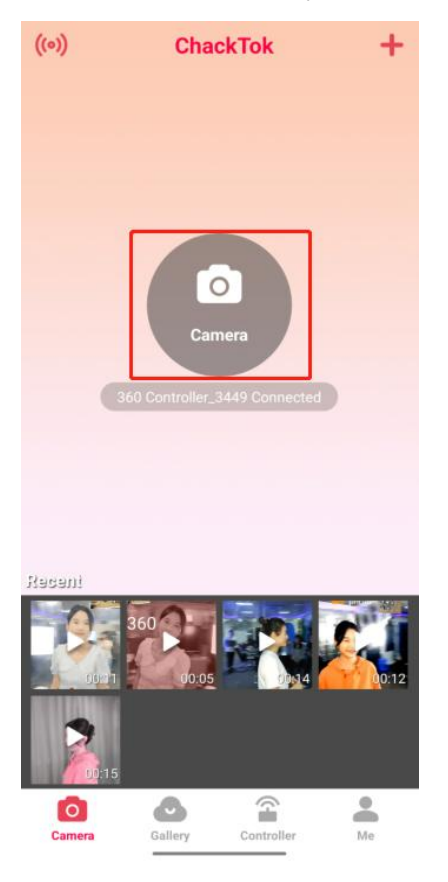

After selected the camera model, you can get the camera settings on the top to set the rotation, speed, and duration and etc. Then click the camera button to start the spinner and your camera recording.

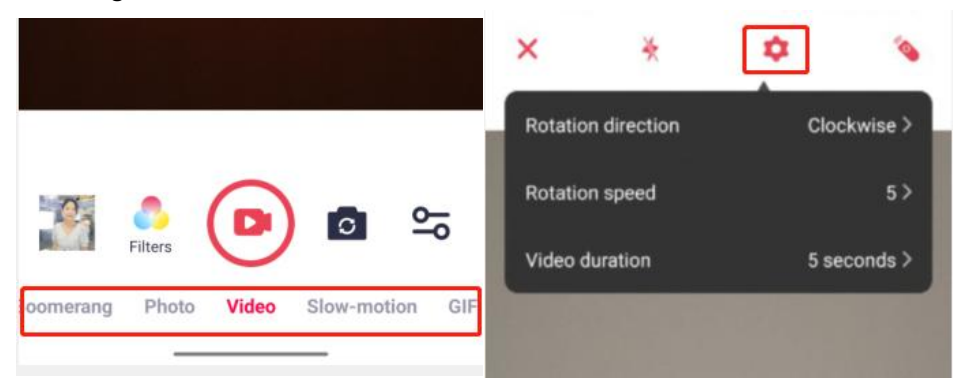

The spinner will stop automatically when the camera recording process over. Then you can preview the media artworks your camera records and do the editing on it. Set the filter, put a sticker, cut the video, put the text on and set a background music.

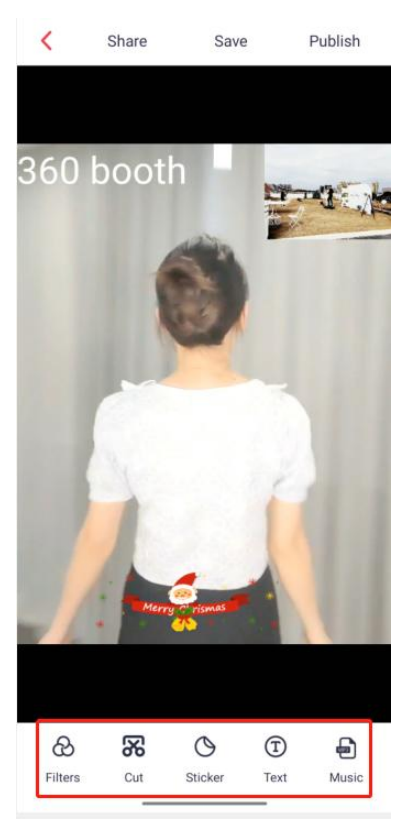

At last click save to save it to your local storage of your phone, or click publish to save into your Gallery group, also you can click share to share to other social media apps.

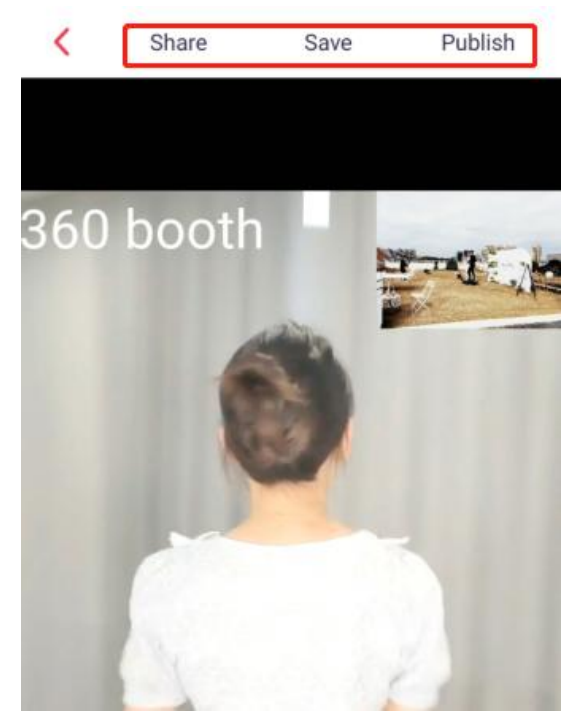

# **5. Gallery.**

Click the up-right + button to create your Gallery group. When you shoot a good artworks you can publish to the Gallery group you created.

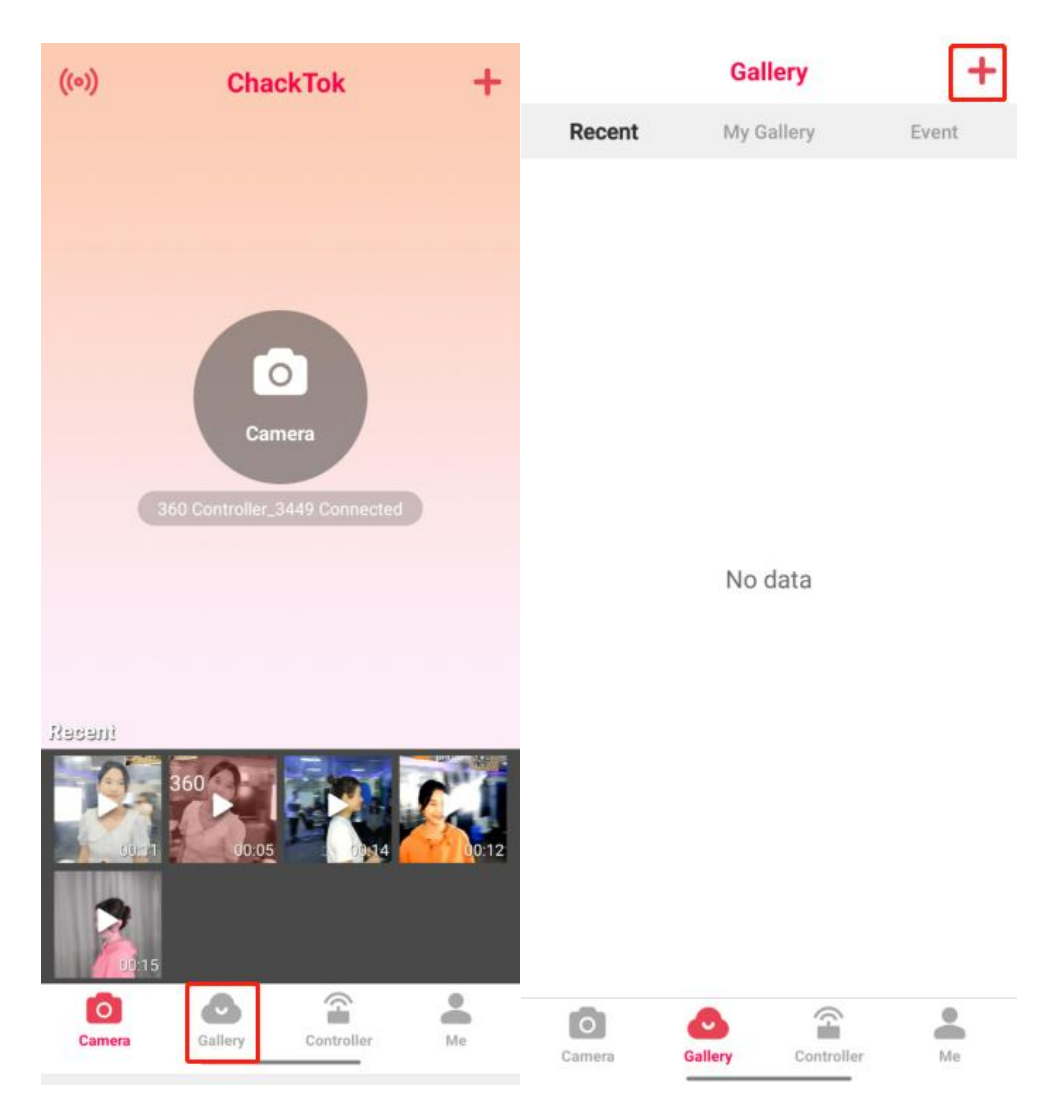

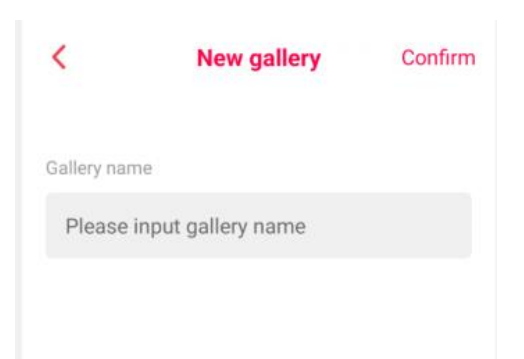

## **6. Me**

You can set your account information and get help here. Also you can get device binding and Cloud space purchasing here.

Click user ID to set your Nickname and Profile picture;

Click Event to set up new Event;

Click Device binding to input the device Code, which is on backside of the last page 360 Photo

Booth User Manual. the sticker of the last page of the photo booth. You will have 4 month 1GB

free cloud space usage;

Click language to switch language;

Click About us to get more information about ChackTok;

Click Get Help to get the contact with ChackTok;

Click Feedback to send messages and pictures to ChackTok about the suggestions and software

issue you met;

Click Logout to get your account logout;

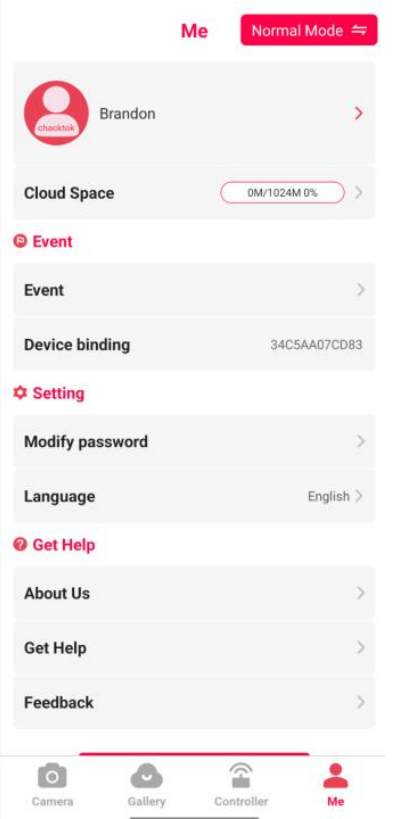

## **New event**

Click the up-right corner '+' Button, then click Event to get into new Event set up.

Also you can click 'Me', then click Event to get into Event list, Click + to set up new event.

Input the Even information, then click Next to get into Camera and spinner settings, and click Next to get into the last step to add overlay sticker, event background and background music, click Confirm to set this even up.

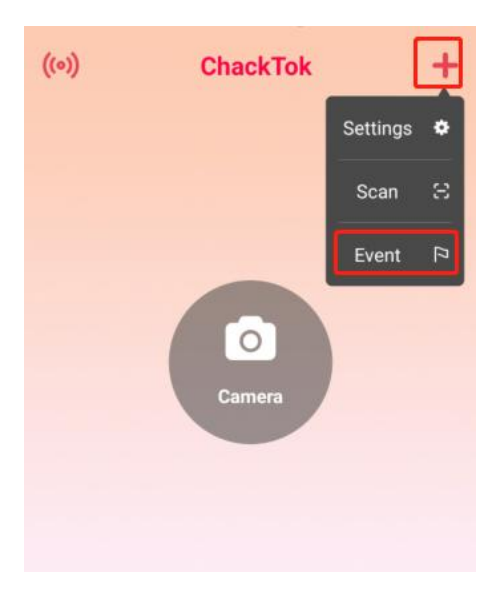

Or

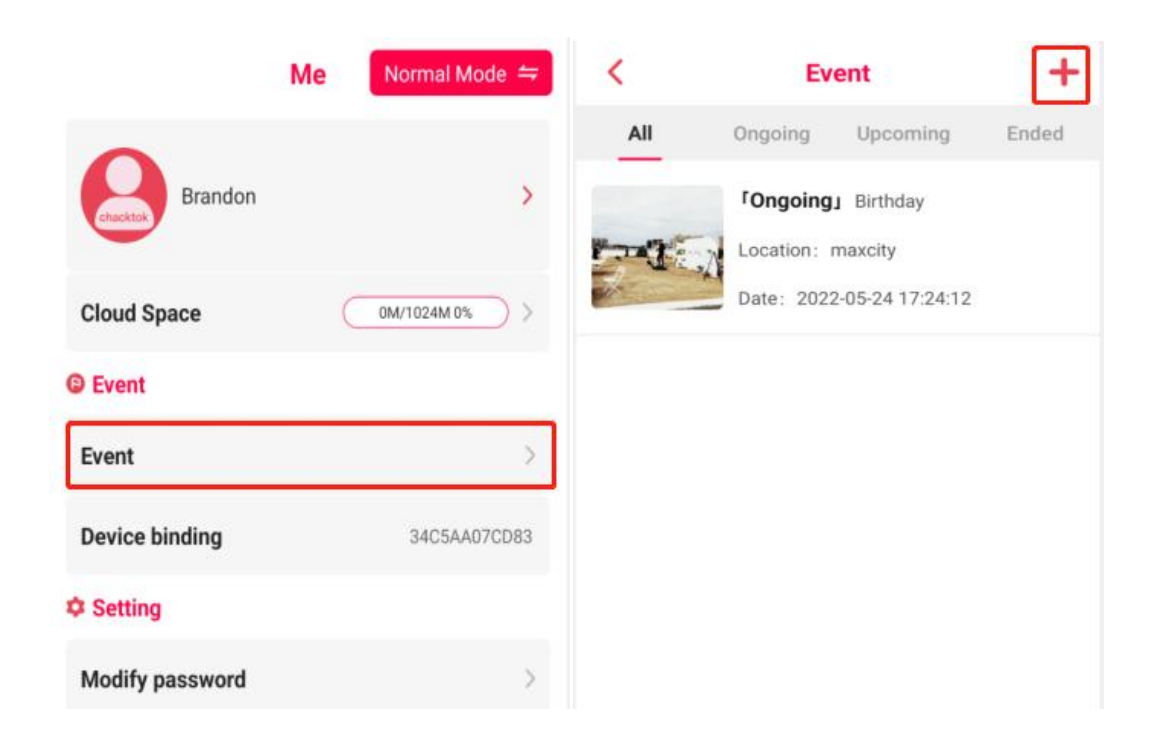

### Set up Event information:

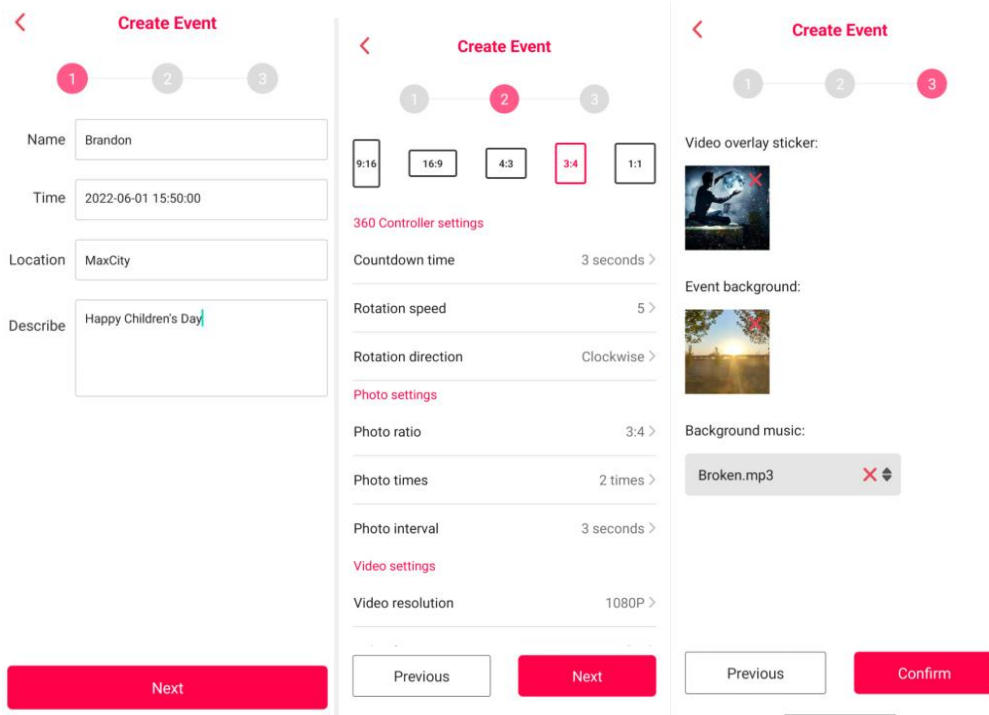

After new event set up, you can click that event in the list to get the up coming event to start, get the ongoing even to end, and exit event you set up or you joined in. Also you can share this event with bar code to invite other people scanning the code to join into this event.

### **「Upcoming」**  $\overline{\phantom{0}}$ Ĉ Event 4

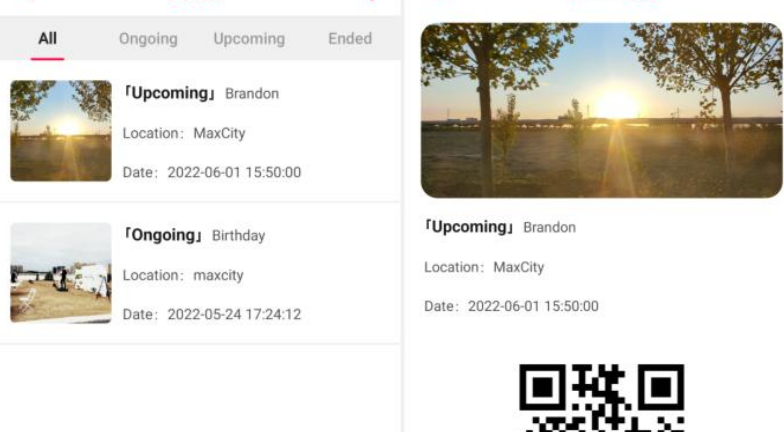

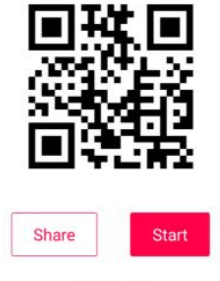

**Exit event** 

Click this Event Switch button to switch from Normal Model and Event Model on the page of 'Me'.

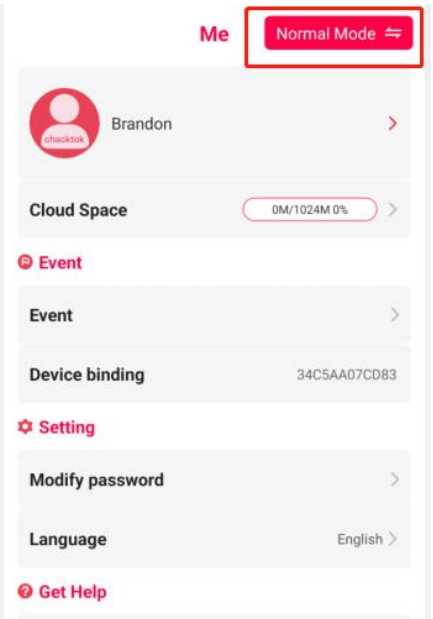

# **7. Contact us**

**Email:info@zanogiofficial.com**

**Http://www.zanogiofficial.com**